United States Bankruptcy Court Southern District of Mississippi

# Electronic Case Filing Guide for Limited Users

Rev. July 1, 2021

# **Table of Contents**

| Section 1                         | 3                  |
|-----------------------------------|--------------------|
| Introduction                      | 3                  |
| Assistance                        | 3                  |
| Resources                         | 3                  |
| Electronic Case Filing            | 3                  |
| About the Court                   | 3                  |
| ECF System and PACER System       | 4                  |
| Hardware and Software Requirement | 4                  |
| ECF Registration                  | 4                  |
| ECF Account Information           | 5                  |
| Passwords                         | 5                  |
| Errors in Filing                  | 5                  |
| Signatures                        | 5                  |
| Section 2                         | 6                  |
| CM/ECF System Access              | 6                  |
| Logging into ECF                  | 6                  |
| CM/ECF Menu Bar                   |                    |
| Section 3                         | 8                  |
| Common Filings                    | 8                  |
| Proof of Claim                    | 8                  |
| Withdrawing a Proof of Claim      |                    |
| Assignment/Transfer of Claim      |                    |
| Reaffirmation Agreement           |                    |
| Creditor Request for Notices      |                    |
| Section 4                         |                    |
| Filing Fee Payments               |                    |
| Section 5                         |                    |
| Query                             |                    |
| Search by Case Number             |                    |
| Search by Name                    |                    |
|                                   | <b>1  </b> P a g e |

| Section 6                      | 47 |
|--------------------------------|----|
| Reports                        | 47 |
| Section 7                      |    |
| Utilities                      | 48 |
| Your Account                   | 48 |
| System Administration          | 49 |
| Report / Information           | 49 |
| NextGen Release 1.1 Menu Items | 49 |

# Section 1

#### Introduction

This manual provides instructions on how to use the Case Management/Electronic Filing System (ECF) to file documents with the court or to view and retrieve docket sheets and documents for all cases assigned to this system. Users should have a working knowledge of Mozilla Firefox, Google Chrome, Apple Safari, or Microsoft Internet Explorer, and a Portable Document Format (PDF) program (e.g., Adobe Acrobat), as well as a word processing software and file management.

#### Assistance

The court's operating hours are from 8:00 a.m. to 5:00 p.m., Monday through Friday. For help regarding pending cases, contact the Case Administrator assigned to the case. may be found Case Administrator assignments on the court's website (www.mssb.uscourts.gov) under the tab About the Court > Contact Information.

Resources (www.mssb.uscourts.gov)

#### Electronic Case Filing tab:

#### Guides available for download:

- Administrative Procedures for Electronic Case Filing
- ECF e-Orders Attorney Guide
- ECF Attorney Guide
- ECF Limited User Guide
- ECF Docketing Guide Transcribers
- Personal Financial Mat Course Providers Information – Docketing • ECF e-Orders Material Instructions

#### About the Court tab:

- Contact Information:
  - Judge's Chambers
  - Case Administrators by Chapter
  - Adversary Case Administrators
  - Operations Managers
  - Administrative Staff
  - Clerk's Office Locations

Additional Filing Resources:

- ECF Login
- Public Access
- ECF Registration
- ECF Docketing Guide
- Email Notification for Debtors
- Procedural Flowcharts
- Emergency Filing Procedures
- Courthouse Locations
- Federal Holiday Schedule
- Emergency Filing Procedures
- Employment
- Restrictions: Cell Phone & Other **Electronic Devices**

#### **ECF System and PACER System**

#### Electronic Filing System (ECF) allows:

- Registered users to file documents 24 hours a day, 7 days a week; and
- Immediate access to case information for attorneys, parties and the general public.

# Public Access to Court Electronic Records System (PACER) provides registered PACER users access to:

- The court's ECF system;
- Query and Report features in the ECF system; and
- View and print documents filed in any federal court.

To register for a PACER account, contact the PACER Service Center at (800) 676-6856 or (210) 301-6440 or online at <u>www.pacer.uscourts.gov</u>.

#### Hardware and Software Requirement

The hardware and software needed to file, view, and retrieve case documents electronically are:

- A personal Windows or Apple Macintosh (MAC) computer;
- Internet access with a compatible browser, such as
  - Mozilla Firefox;
  - Google Chrome;
  - Apple Safari; or
  - Internet Explorer 11.
- A word processing application such as Microsoft Word.
- Portable Document Format (PDF) software to:
  - o convert documents from a word processor format to a PDF; and
  - view PDF documents.
- A scanner to convert paper documents to a PDF document.

#### **ECF Registration**

To utilize the ECF system fully, an individual must use an individual PACER account to register for authorization as an ECF User with the Court. Visit PACER's website (<u>www.pacer.uscourts.gov</u>) for registration information.

#### **ECF Account Information**

Registered users are responsible for updating their mailing and email addresses on-line through their PACER account.

#### Passwords

An ECF User's PACER username and password serves as the ECF User's unique signature for purposes of Fed. R. Bankr. P. 9011 and for other purposes. The ECF User is not authorized to transfer their PACER account to a new user. A new user must register for an individual PACER account and his or her own ECF account.

#### Errors in Filing

A document incorrectly filed in a case may result from:

- 1. Posting the wrong PDF file to a docket entry;
- 2. Filing documents in the wrong case;
- 3. Selecting the wrong event.

Once a document is filed through the ECF system, it becomes a part of the Court's record, and only the Court can make a correction. The ECF system will not allow an ECF User to change a document or docket, and the filer should not attempt to re-file the document(s).

As soon as possible after an error is discovered, the ECF User should contact the Case Administrator responsible for the case and provide the case number and document number for which the correction is being requested. A complete list of Case Administrator assignments can be found on our website at *www.mssb.uscourts.gov* under **About the Court > Contact Information**. If appropriate, the Clerk's office will make an entry on the docket indicating that the document was filed in error, or otherwise describing the error. The Clerk's office will inform the filing party of the corrective steps which need to be taken to correct the error.

#### Signatures

Pursuant to Miss. Bankr. L. R. 9011-1(a)(2), the ECF User's name under whose PACER username and password the document is submitted must be displayed as an image of a signature or by an "/s/" and typed in the space where the signature would otherwise appear. (e.g. /s/ Jane Doe).

The signature of a person, other than the ECF User, may also be displayed as an image of a signature or by an "/s/" and typed in the space where the signature would otherwise appear (e.g., /s/ Jane Doe). By filing a document with a signature of a person other than the ECF User, the ECF User is certifying to the court that the ECF User obtained an original signature on the original document from such person or that the ECF User has comparable evidence of authorization from the person to use "/s/" to indicate the person's

signature.

## Section 2

#### **CM/ECF System Access**

Users may access the system via the Internet (https://ecf.mssb.uscourts.gov), or the Court's website (www.mssb.uscourts.gov) by selecting the menu headings **Electronic Case Filing> ECF Login**.

#### Logging into ECF

Go to: <u>https://ecf.mssb.uscourts.gov</u>

Click the ECF hyperlink: Southern District of Mississippi - Document Filing System

| Welcome to the U.S. Bankruptcy Court for the Southern District of Mississippi |  |  |
|-------------------------------------------------------------------------------|--|--|
| Southern District of Mississippi - Document Filing System                     |  |  |
| There are no special notices at this time.                                    |  |  |
| 24February2012                                                                |  |  |
| Court Information                                                             |  |  |

Enter your individual PACER Username and Password and click Login.

| et to accept cookies to log in to this site. If your browser is set to accept cookies and you a<br>delete the stored cookie file in your PC. Close and reopen your browser before trying again.                                |  |
|----------------------------------------------------------------------------------------------------|--|
| Mississippi Southern Bankruptcy Court (test) -<br>NextGen Login     Required Information                                                                                                    |  |
| Username • XXXXXXXXXXXXXXXXXXXXXXXXXXXXXXXXXXX                                                                                                    |  |
| Client Code                                                                                                    |  |
| Login Clear<br>Excropt parsword?   Forgot username?   Need an account?                                                                                                    |  |
| NOTICE: This is a restricted government website for official PACER use only.<br>Unauthorized entry is prohibited and subject to prosecution under Title 18 of<br>the U.S. Code. All activities and access attempts are logged. |  |

Read the Redaction Agreement, then check the box acknowledging that you read the notice and understand that you must comply with the redaction rules. Click **Continue** to login CM/ECF.

| Redaction Agreement                                                                                                    |
|----------------------------------------------------------------------------------------------------|
| IMPORTANT NOTICE OF REDACTION RESPONSIBILITY:                                                                                                    |
| All filers must redact: Social Security or taxpayer-identification numbers;<br>dates of birth; names of minor children; financial account numbers; and in<br>criminal cases, home addresses in compliance with <u>Fed. R. App. P. 25(a)(5)</u> ,<br><u>Fed. R. Civ. P. 5.2</u> , <u>Fed. R. Crim. P. 49.1</u> , or <u>Fed. R. Bankr. P. 9037</u> . This<br>requirement applies to all documents, including attachments. |
| I understand that, if I file, I must comply with the redaction rules. I have read this notice.                                                                                                    |
| Continue Cancel                                                                                                    |

#### CM/ECF Menu Bar

ECF provides the following features that are accessible from the ECF main menu bar at the top of the screen.

| CMmECF      | Ba <u>n</u> kruptcy <mark>→ A</mark> dversary <del>→</del> Query <u>R</u> eports <del>→</del> Utilities <del>→</del> Sear <u>c</u> h ECF-Guide Help Log Out                                |  |
|-------------|----------------------------------------------------------------------------------------------------|--|
| CM/ECF Logo | Provides the court's address, email, Clerk of Court, and a link to view additional court information.                                                                                      |  |
| Bankruptcy: | File a claim and other creditor related documents in a bankruptcy case.                                                                                                    |  |
| Adversary:  | No options available for Limited Filers.                                                                                                    |  |
| Query:      | Search by specific case number, party name, Social Security number or tax I.D. and to retrieve documents that are relevant to the case. <i>ECF redirects you to the PACER login page</i> . |  |
| Reports:    | Retrieve claims registers.                                                                                                    |  |
| Utilities:  | View your ECF account information and maintain your ECF account information.                                                                                                    |  |
| Search:     | Search Menus and Events by entering key words.                                                                                                    |  |
| ECF Guide   | View the ECF Docketing Guide                                                                                                    |  |
| Help        | Click Help to view information for the particular screen you are viewing.                                                                                                    |  |

Logout:

Exit from ECF. <u>Always</u> log out after completing a session.

# **Section 3**

**Common Filings** 

#### Proof of Claim

A proof of claim filed by a creditor that designates a mailing address constitutes a filed request to mail notices to that address. *Fed. R. Bankr. P.* 2002(g)(1)(A)

Step 1 Log into ECF. See <u>Section 2</u>

Step 2 From the main menu bar click **Bankruptcy** 

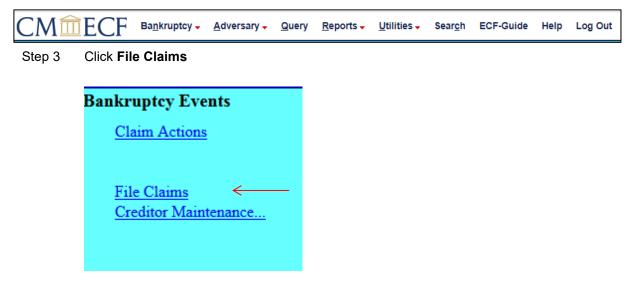

Step 4 Search for Creditor: Enter the case number, name of creditor, and choose the type of creditor. For a list of all the creditors, leave the Name of creditor and Type of creditor fields blank; click Next.

| Search for C     | reditor                                                      |        |
|------------------|--------------------------------------------------------------|--------|
| Case Number      | 1:12-bk-50025                                                |        |
| Name of creditor |                                                              |        |
| Type of creditor | Creditor<br>Administrative<br>20 Largest Unsecured Creditors | ▲<br>E |
| Next Clear       |                                                              |        |

Step 5 **Select Creditor**: Click the down arrow to view all creditors that have been added to that case. Click the creditor for which you are filing this claim; click **Next**.

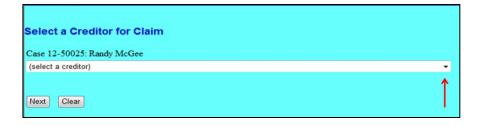

| Select a Creditor for Claim                                        |
|--------------------------------------------------------------------|
| Case 12-50025: Randy McGee                                         |
| COMMUNITY BANK - P O BOX 5513 MERIDIAN MS 39302 - 14344 (Creditor) |
| Next Clear                                                         |

If the creditor's information is not listed <u>exactly</u> as it appears on your proof of claim, click **Add Creditor**. (See 5a to add a creditor).

| Select a Creditor for Claim                                        |   |
|--------------------------------------------------------------------|---|
| Case 12-50025: Randy McGee                                         |   |
| COMMUNITY BANK - P O BOX 5513 MERIDIAN MS 39302 - 14344 (Creditor) | ~ |
| <u>Add Creditor</u>                                                |   |
| Edit Creditor                                                      |   |
| Add Common Creditor                                                |   |
| Next Clear                                                         |   |

Step 5a On next screen enter case number, click **Next**.

| Creditor Processing |  |
|---------------------|--|
| Case Number         |  |
| 1:12-bk-50025       |  |
|                     |  |
| Next Clear          |  |
|                     |  |

Enter the Creditor's name (from claim form Part 1 Line 1). Below the creditor's name enter the **noticing** information (from claim form Part 1 Line 3) and click **Next**.

| Creditor information added to the case                                                                                                    |         |
|----------------------------------------------------------------------------------------------------|---------|
| Case 12-50025 already contains creditors!                                                                                                    |         |
| Case number 12-50025 Randy McGee                                                                                                    |         |
| Name may be 30 characters. Address may be 5 lines, 40 characters each.<br>More than one creditor may be entered. Separate creditors with a blank lin<br>Community Bank<br>Ridgway & Associates<br>P.O.B 0090<br>Gulfport, MS 39225 | <i></i> |
| Creditor type Creditor                                                                                                    |         |
| Creditor committee   No Yes Entity Vex Clear                                                                                                    |         |

| <ol> <li>Who is the current<br/>creditor?</li> </ol> | Community Bank<br>Name of the ourrent creditor (the person or entity to be paid for the<br>Other names the creditor used with the debtor |                           |                |            |
|------------------------------------------------------|----------------------------------------------------------------------------------------------------|---------------------------|----------------|------------|
| 2.                                                   | Has this claim been<br>acquired from<br>someone else?                                                                                    | ☑ No<br>□ Yes. From whom? |                |            |
|                                                      | Where should notices<br>and payments to the                                                                                              | Where should notices      | to the credito | r be sent? |
|                                                      | creditor be sent?<br>Federal Rule of<br>Bankruptcy Procedure<br>(FRBP) 2002(q)                                                           | Ridgeway & Assoc          | iates          |            |
|                                                      |                                                                                                    | Name                      |                |            |
|                                                      |                                                                                                    | P.O. Box 0090             |                |            |
|                                                      |                                                                                                    | Number Street             |                |            |
|                                                      |                                                                                                    | Gulfport                  | MS             | 39225      |
|                                                      |                                                                                                    | City                      | State          | ZIP Code   |

Click Submit on the next screen to add the creditor.

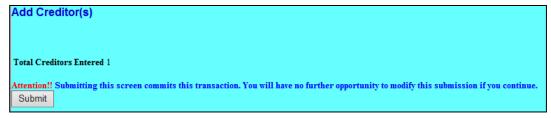

The Creditors Receipt screen appears; select File A Proof of Claim.

| Creditors Receipt                                                 |               |
|-------------------------------------------------------------------|---------------|
| Case Number                                                       | 1:12-bk-50025 |
| Total Creditors Added to Database                                 | 1             |
| <u>File A Proof Of Claim</u><br>Return To Creditor Maintenance Me | <u>nu</u>     |

At the next screen (Search for a Creditor) verify case number; click Next

Step 6 Select Creditor: Select the creditor for which you are filing this claim and click Next.

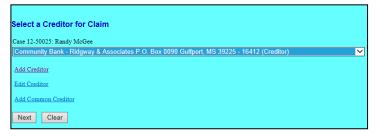

Creditor Verification screen. A dialog box appears asking if the selected creditor is correct, click **Yes**.

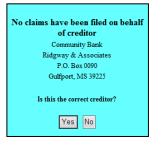

**Proof of Claim Information** screen. Enter the information that is provided on the claim and click **Next**.

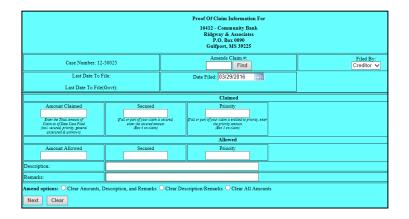

**Amends Claim #**: <u>When filing an amended claim</u>, click **Find** to display filed claims. To view the creditor's address hover the cursor over the creditor's name or claim; select the creditor by name or claim number. The values from the original claim will populate on the next screen; update the information provided on the amended claim.

Filed by: Select the type of person filing the claim.
Claimed: Enter the appropriate amounts.
Description: Enter a short description of the claim (optional).
Remarks: Enter a remark (optional).
Amend options: Click a radio button to clear the values.

Step 7 On the next screen, click *Browse* and attach the PDF document of the proof of claim. If there are no additional attachments click **Next**. (See Step 7a to add attachments).

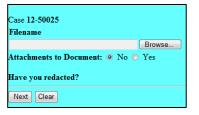

**Note:** Always review PDF documents before uploading in the system. The PDF should only contain the document you are filing.

Step 7a *Attachments to Document*: If there are additional attachments click the **Yes** radio button; then **Next**.

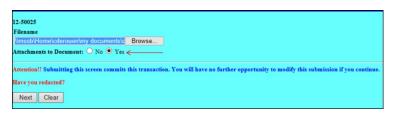

- 1) Browse and select the PDF document for the additional attachment.
- 2) Select a *Category* from the drop-down list and/or input a description in the *Description* field.
- 3) Click *Add to list*. Repeat the process for additional attachments and click **Next** when all attachments are uploaded.

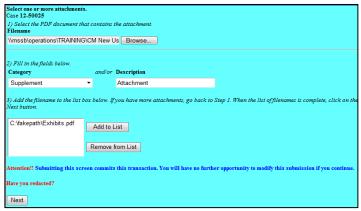

Step 8 **Notice of Electronic Claims Filing** screen: Provides a link to the document, case docket, and claims register.

|                                        |                                              | U.S. Bankruptcy Court [TRAIN]    |
|----------------------------------------|----------------------------------------------|----------------------------------|
|                                        |                                              | Southern District of Mississippi |
| Notice of Electronic C                 | laims Filing                                 |                                  |
| The following transac                  | tion was received from Derouen, Collette or  | 3/29/2016 at 12:35 PM CDT        |
| File another claim                     |                                              |                                  |
| Case Name:                             | Randy McGee                                  |                                  |
| Case Number:                           | <u>12-50025</u>                              |                                  |
|                                        | Community Bank                               |                                  |
| Creditor Name:                         | Ridgway & Associates                         |                                  |
|                                        | P.O. Box 0090                                |                                  |
| Claim Number:                          | Gulfport, MS 39225                           |                                  |
| Claim Number:<br>Amount Claimed: \$50  | 8 <u>Claims Register</u>                     |                                  |
| Amount Claimed: 550<br>Amount Secured: | 0.00                                         |                                  |
|                                        |                                              |                                  |
| Amount Priority:                       |                                              |                                  |
| The following docume                   | ent(s) are associated with this transaction: |                                  |
| 12-50025 Notice will                   | be electronically mailed to:                 |                                  |
| 12-50025 Notice will                   | not be electronically mailed to:             |                                  |
| Citibank                               |                                              |                                  |
| 7                                      |                                              |                                  |
| Citizens Bank                          |                                              |                                  |
| Post Office Box 829                    |                                              |                                  |
| Columbia, MS 39429                     |                                              |                                  |
| Attomey Htwo on bel<br>,               | nalf of Debtor Randy McGee                   |                                  |
| MONEY NOW GPT                          |                                              |                                  |
| 412-A PASS RD                          |                                              |                                  |
| GULFPORT,                              |                                              |                                  |
|                                        |                                              |                                  |
| Money Now                              |                                              |                                  |
| 10068 Central Ave.                     |                                              |                                  |
| D'Iberville, MS 39540                  |                                              |                                  |
| Zane Woodring                          |                                              |                                  |
| Woodring, Kraft & M                    | iller                                        |                                  |
| 142 E. Milk Street                     |                                              |                                  |
| Boston, MA 02144                       |                                              |                                  |
|                                        |                                              |                                  |

#### Withdrawing a Proof of Claim

- Step 1 Log into ECF. See <u>Section 2</u>
- Step 2 From the main menu bar click **Bankruptcy**

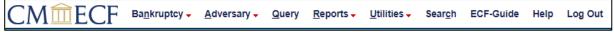

Step 3 Under Bankruptcy event category select Claim Actions

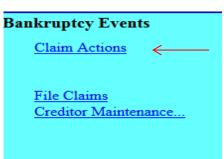

Step 4 Input Case Number, click **Next** 

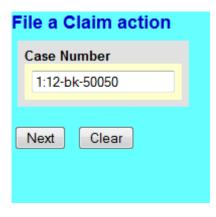

Step 5 Select Withdrawal of Claim; click **Next**.

| File a Claim actio                                                                                                    | on                     |                                                       |   |                           |
|----------------------------------------------------------------------------------------------------|------------------------|-------------------------------------------------------|---|---------------------------|
| 12-50050-KMS Albert                                                                                                    | t Desacone             |                                                       |   |                           |
| Type: bk                                                                                                    | Chapter: 7 v           | Office: 1 (Gulfport Divisional<br>Office)             |   |                           |
| Assets: n                                                                                                    | Judge: KMS             | Case Flag: CrsUpld, RlfStay,<br>DEFER                 |   |                           |
| 1                                                                                                    | Start typing to find a | nother event. Hold down Ctrl to add additional items. |   |                           |
| Available Events (cli                                                                                                    | ck to select events)   |                                                       |   | Selected Events (click to |
| Notice of Postpetition M<br>Notice of Postpetition M<br>Objection to Claim<br>Objection to Transfer of<br>Reaffirmation Agreemen<br>Reaffirmation Agreemen                      | t                      | (No Proof of Claim Filed)                             | ^ | Withdrawal of Claim       |
| Reclassify Claims<br>Response to Notice of F<br>Response to Notice of F<br>Satisfaction of Claim<br>Transfer of Claim (with V<br>Withdraw Notice of Posi<br>Withdrawal of Claim |                        |                                                       |   |                           |
| Next Clear                                                                                                    |                        |                                                       |   |                           |

#### Step 6 Click **Next** twice

|               | File a Claim action:                                    |                 |
|---------------|---------------------------------------------------------|-----------------|
|               | 12-50050-KMS Albert Desaco                              | ne              |
|               | Type: bk                                                | Chapter: 7 v    |
|               | Assets: n                                               | Judge: KMS      |
| $\rightarrow$ | [Next] Clear                                            |                 |
|               |                                                         |                 |
|               |                                                         |                 |
|               | File a Claim action:                                    |                 |
|               | 12-50050-KMS Albert Desacone                            |                 |
|               | Type: bk                                                | Chapter: 7 v    |
|               | Assets: n                                               | Judge: KMS      |
|               | Select any additional attorney(s                        | )               |
|               | Derouen, Collette [Debtor]<br>Test, Attorney [Creditor] |                 |
|               |                                                         |                 |
|               | Click an attorney to see the party                      | s/he represents |
|               | [type of party shown in brackets]                       |                 |
|               | Next Clear                                              |                 |

Pop up dialog box appears, stating you have not selected an attorney, click **OK**, then Next.

| The page at https://ecf-train.mssb.uscourts.gov says: |                                          |  |  |  |
|-------------------------------------------------------|------------------------------------------|--|--|--|
|                                                       | Note: you have not selected an attorney. |  |  |  |
|                                                       | ОК                                       |  |  |  |

Step 7 Select the creditor that filed the original claim and click **Ne**xt or click **Add/Create New Party**.

| File a Claim action:                                                                                                |                      |  |
|----------------------------------------------------------------------------------------------------|----------------------|--|
| <u>12-50050-KMS Albert Desacone</u><br>Type: bk                                                                     | Chapter: 7 v         |  |
| Assets: n                                                                                                    | Judge: KMS           |  |
| Select the Party:                                                                                                   | Add/Create New Party |  |
| Lentz, Kimberly R. [Trustee]<br>Newton Used Cars, [Creditor]<br>Safeco, [Creditor]<br>Woodring, Zane [U.S. Trustee] |                      |  |
| Next Clear                                                                                                    |                      |  |

Add/Create New Party: Search for party name. If the creditor is not listed <u>exactly</u> as it appears on the original claim, click Create a New Party.

| Search for a party                        |            |            |
|-------------------------------------------|------------|------------|
| SSN / ITIN                                |            | Tax ID / E |
| Last/Business name                        |            |            |
| First Name                                |            |            |
| Middle Name                               |            |            |
| Search Clear                              |            |            |
| Party search results                      |            |            |
| American Express<br>American Express Cent | urion Bank |            |
|                                           | -          |            |
| Select name from list                     | Create n   | ew party   |
|                                           |            |            |

**Create a New Party**. Enter the Creditor's name and address and select **Creditor (cr:cr)** from the Role pick list. Click **Submit**.

| Last name   | AMERICAN EXPR    | RESS        |                    | First name |        |        |       |
|-------------|------------------|-------------|--------------------|------------|--------|--------|-------|
| liddle name |                  |             |                    | Generation |        | Title  |       |
| SSN/ITIN    | 9                | 999-99-9999 |                    | Tax Id/EIN |        | 12-123 | 4567  |
| Office      |                  |             |                    | Address 1  | PO Box | 981537 |       |
| Address 2   |                  |             |                    | Address 3  |        |        |       |
| City        | El Paso          |             |                    | State      | ΤX     | Zip    | 79998 |
| County      |                  |             |                    | - Country  |        |        |       |
| Phone       |                  |             |                    | Fax        |        |        |       |
| E-mail      |                  |             |                    |            |        |        |       |
| Role        | Creditor (cr:cr) |             | -                  |            |        |        |       |
| Party text  |                  |             |                    |            |        |        |       |
|             |                  |             |                    |            |        |        |       |
|             |                  |             |                    |            |        |        |       |
| Submit Ca   | ancel Clear      | Corporate p | arent / affiliate  |            |        |        |       |
| Submit Ca   | ancel Clear      | Corporate p | parent / affiliate |            |        |        |       |

Step 8 Select the creditor; click Next

| File a Claim action:                                                                                                    |                      |
|----------------------------------------------------------------------------------------------------|----------------------|
| 12-50050-KMS Albert Desacone                                                                                                    |                      |
| Type: bk                                                                                                    | Chapter: 7 v         |
| Assets: n                                                                                                    | Judge: KMS           |
| Select the Party:                                                                                                    |                      |
| AMERICAN EXPRESS, [Creditor]<br>Desacone, Albert [Debtor]<br>Lentz, Kimberly R. [Trustee]<br>Newton Used Cars, [Creditor]<br>Safeco, [Creditor]<br>Woodring, Zane [U.S. Trustee] | Add/Create New Party |
| Next Clear                                                                                                    |                      |

Click **Browse** and attach your PDF.

Note: Always review PDF documents before uploading in the system. The PDF should only contain the document you are filing.

| File a Claim action:              |              |
|-----------------------------------|--------------|
| 12-50050-KMS Albert Desacone      |              |
| Type: bk                          | Chapter: 7 v |
| Assets: n                         | Judge: KMS   |
| Filename                          |              |
|                                   | Browse_      |
| Attachments to Document: <a>O</a> | No 🔘 Yes     |
| Next Clear                        |              |

Select the claim you are withdrawing; click Next.

 $\rightarrow$ 

| 12-50050-KMS Albert D | esacone           |         |                                       |                  |  |
|-----------------------|-------------------|---------|---------------------------------------|------------------|--|
| Type: bk              | Chapter: 7 v      |         | Office: 1 (Gul<br>Office)             | fport Divisional |  |
| Assets: n             | Judge: KMS        |         | Case Flag: CrsUpld, RlfStay,<br>DEFER |                  |  |
| Select c              | laim(s) from list |         |                                       |                  |  |
| Claims Selected: 1    |                   |         |                                       |                  |  |
| Creditor name         |                   | Claim # | Amount claimea                        | Date filed       |  |
| AMERICAN EXPRESS (    | 14534)            | 1       | \$32,561.00                           | 04/10/2013       |  |
| BANK OF AMERICA (1    | 4536)             | 3       | \$189, <i>(145)</i><br>PO B           | 34)<br>OX 981537 |  |
| CHASE (14537)         |                   | 4       | <sub>\$</sub> El Pa                   | so TX 79998      |  |
| Next Clear            |                   |         |                                       |                  |  |

Step 9 Select **Withdrawn** from the pick list; click **Next**.

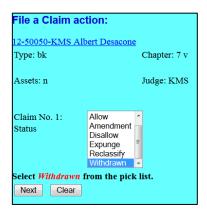

Step 10 Review docket text and add any additional text as needed. If the docket text is not correct, abort the transaction by clicking on any option from the CM/ECF main menu bar. Click **Next** to continue.

| File a Claim actior    | 1:           |                                           |
|------------------------|--------------|-------------------------------------------|
| 12-50050-KMS Albert I  | Desacone     |                                           |
| Type: bk               | Chapter: 7 v | Office: 1 (Gulfport Divisional<br>Office) |
| Assets: n              | Judge: KMS   | Case Flag: CrsUpld, RlfStay,<br>DEFER     |
| Docket Text: Modify as | Appropriate. |                                           |
| Withdrawal of Claim    | (s): 1       | Filed by Creditor AMERICAN EXPRESS .      |
| Next Clear             |              |                                           |

Final Docket Text. Review the Final Docket Text and click Next.

| File a Claim actio      | n:                                 |                         |
|-------------------------|------------------------------------|-------------------------|
| 12-50050-KMS Albert     | Desacone                           |                         |
| Type: bk                | Chapter: 7 v                       | Office: 1 (0<br>Office) |
| Assets: n               | Judge: KMS                         | Case Flag:<br>DEFER     |
| Docket Text: Final Text |                                    |                         |
| Withdrawal of Clai      | m(s): 1 Filed by Creditor AME      | RICAN EXPRESS.          |
|                         |                                    |                         |
| Attention!! Submittin   | ng this screen commits this transa | ction. You will have    |
| Next Clear              |                                    |                         |

Notice of Electronic Claims Filing screen: Provides a link to the document and case docket. Step 11

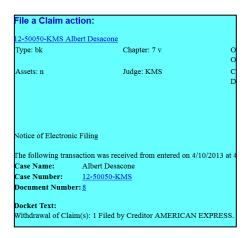

#### Assignment/Transfer of Claim

| ~      |                                                 |  |
|--------|-------------------------------------------------|--|
| Step 2 | From the main menu bar, click <b>Bankruptcy</b> |  |
| Step 1 | Log into ECF. See Section 2                     |  |

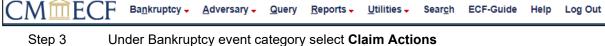

| 0        |                     |   |
|----------|---------------------|---|
| <u> </u> | laim Actions <      |   |
|          |                     |   |
| F        | ile Claims          |   |
| <u>C</u> | reditor Maintenance | - |

Step 4 Select **Transfer of Claim (no Waiver)** when the agreement is not signed by the transferor and transferee or when a waiver is not attached.

Select **Transfer of Claim (with Waiver of Notice)** when transferor and transferee signed the transfer or when a signed waiver is attached to the transfer.

#### Click Next.

| File a Claim action                                                                                                    |                                                                                                    |                                                      |
|----------------------------------------------------------------------------------------------------|----------------------------------------------------------------------------------------------------|------------------------------------------------------|
| 12-50013 Joseph Wayne Sam                                                                                                    | ple and Sarah Lynn Sample                                                                                                    |                                                      |
| Type: bk                                                                                                    | Chapter: 13 v                                                                                                    | Office: 1 (Gulfport Divisional Office)               |
| Assets: y                                                                                                    | Case Flag: CrsUpId                                                                                                    |                                                      |
|                                                                                                    | Start typing to find and                                                                                                    | other event. Hold down Ctrl to add additional items. |
| Available Events (click to set                                                                                                    | lect events)                                                                                                    | Selected Events (click to remove events)             |
| Filed)<br>Objection to Claim<br>Objection to Claim<br>Reaffirmation Agreement<br>Reaffirmation Agreement Cover SI<br>Reclassify Claims<br>Response to Notice of Final Cure I<br>Satisfaction of Claim<br>(Transfer of Claim (no Waiver)<br>Transfer of Claim (with Waiver of I | ge<br>ge (No Proof of Claim Filed)<br>es, Expenses, and Charges<br>es, Expenses, and Charges (No Proof of Claim<br>heet<br>Payment Rule 3002.1<br>Payment Rule 3002.1 (No Proof of Claim Filed) | Transfer of Claim (no Waiver)                        |

Step 5 Do not select an attorney; Click **Next** 

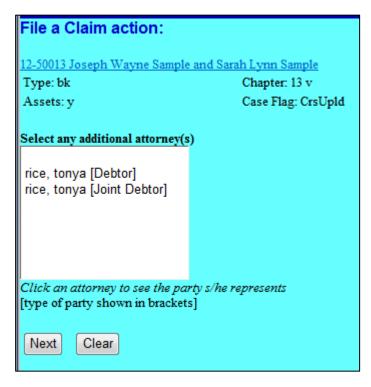

Pop up dialog box appears, stating you have not selected an attorney, click **OK**.

| The page at https://ecf-train.mssb.uscourts.gov says: |  |  |  |  |
|-------------------------------------------------------|--|--|--|--|
| Note: you have not selected an attorney.              |  |  |  |  |
| ОК                                                    |  |  |  |  |

Step 6 **Select the Party**: Select the party filing the transfer of claim. If the party is not listed, select **Add/Create New Party**.

| File a Claim action                                                                                                    | 1:<br>Sample and Sarah Lynn Sar                         | nple                    |                                        |
|----------------------------------------------------------------------------------------------------|---------------------------------------------------------|-------------------------|----------------------------------------|
| Type: bk                                                                                                    | Chapter: 1                                              | -                       | Office: 1 (Gulfport Divisional Office) |
| Assets: y                                                                                                    | Case Flag:                                              | CrsUpld                 |                                        |
| Select the                                                                                                    | ·                                                       |                         |                                        |
| ABC Rental, [Credito<br>Carr Fine Jewelry, [C<br>Portfolio Recovery, [<br>Sample, Joseph Wa<br>Sample, Sarah Lynn<br>Woodring, Zane [U.S | reditor]<br>Creditor]<br>yne [Debtor]<br>[Joint Debtor] | <u>Create New Party</u> |                                        |
| Next Clear                                                                                                    |                                                         |                         |                                        |

#### Step 7 Add/Create New Party: Search for party name.

If the creditor is not listed <u>exactly</u> as it appears on your transfer of claim, click **Create new party**.

| Search for a party   |                   |                |
|----------------------|-------------------|----------------|
| SSN/ITIN             |                   | Tax ID / EIN   |
| Last/Business name   | GE Capital Retail |                |
| First Name           |                   |                |
| Middle Name          |                   |                |
| Search Clear         |                   |                |
| Party search results |                   |                |
| GE Capital, Becket   | & Lee             |                |
| Select name fro      | om list Cre       | eate new party |

Step 8 **Create a new party**. Enter the creditor's \*name and address; select **Creditor (cr:cr)** from the Role pick list; click **Submit**.

| -              | ·                          |                             |                          |   |
|----------------|----------------------------|-----------------------------|--------------------------|---|
| Party Informa  | tion                       |                             |                          |   |
| Last name      | GE Capital Retail          | First name                  |                          |   |
| Middle<br>name |                            | Generation                  | Title                    |   |
| SSN/ITIN       | 999-99-9999                | Tax Id/EIN                  | 12-1234567               |   |
| Office         | ecovery Management Systems | Address 1                   | 25 SE 2nd Ave Suite 1120 |   |
| Address 2      |                            | Address 3                   |                          |   |
| City           | Miami                      | State                       | FL Zip 3313              | 1 |
| County         |                            | <ul> <li>Country</li> </ul> |                          |   |
| Phone          |                            | Fax                         |                          |   |
| E-mail         |                            |                             |                          |   |
| Role           | Creditor (cr:cr)           | •                           |                          |   |
| Party text     |                            |                             |                          |   |
|                |                            |                             |                          |   |
|                |                            |                             |                          |   |
| Submit         | Cancel Clear Corpo         | rate parent / affiliate     |                          |   |
|                |                            |                             |                          |   |

\*always input the business name in the "last name" field.

#### Step 9 Select the Party: Select the party filing the transfer of claim, click Next.

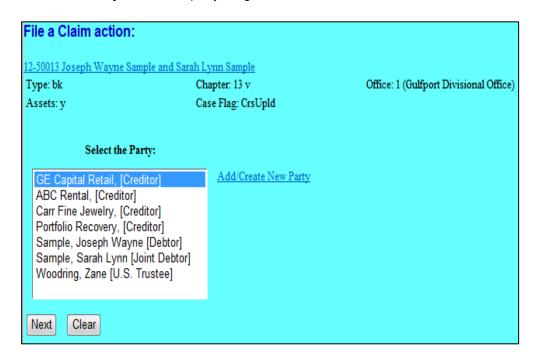

Step 10Browse and attach the PDF document associated with the transfer of claim; click Next.Note: Always review PDF documents before uploading in the system. The PDF should<br/>only contain the document you are filing.

| File a Claim action     | :                            |                                        |
|-------------------------|------------------------------|----------------------------------------|
| 12-50013 Joseph Wayne S | Sample and Sarah Lynn Sample |                                        |
| Type: bk                | Chapter: 13 v                | Office: 1 (Gulfport Divisional Office) |
| Assets: y               | Case Flag: CrsUpld           |                                        |
| Filename                |                              |                                        |
| les\PDF Documents\Tr    | ansfer of Claim.pdf Browse   |                                        |
| Attachments to Documen  | t: 🖲 No 🔘 Yes                |                                        |
| Next Clear              |                              |                                        |

Step 11 Select the claim being transferred; click **Next**.

| File a Claim action:<br>12-50013 Joseph Wayne Sample and Sarah Lynn Sample |                                     |                                        |                |            |
|----------------------------------------------------------------------------|-------------------------------------|----------------------------------------|----------------|------------|
| Type: bk<br>Assets: y                                                      | Chapter: 13 v<br>Case Flag: CrsUpld | Office: 1 (Gulfport Divisional Office) |                |            |
| Select claim(s) from list                                                  |                                     |                                        |                |            |
| Claims Selected: 3                                                         |                                     |                                        |                |            |
| Creditor name                                                              |                                     | Claim #                                | Amount claimed | Date filed |
| ABC Rental (14905)                                                         |                                     | 1                                      | \$500.00       | 05/06/2013 |
| Carr Fine Jewelry (14188)                                                  |                                     | 4                                      | \$600.00       | 05/08/2013 |
| Sallie Mae Servicing (14200)                                               |                                     | 3                                      | \$25,000.00    | 05/08/2013 |
| Smith's Goods (14906)                                                      |                                     | 2                                      | \$1,000.00     | 05/07/2013 |
|                                                                            |                                     |                                        |                |            |
| Next Clear                                                                 |                                     |                                        |                |            |

Step 12 Select **Transferred** from the pick list; click **Next**.

| File a Claim action:  |                                                                              |              |                                        |  |  |
|-----------------------|------------------------------------------------------------------------------|--------------|----------------------------------------|--|--|
|                       |                                                                              |              |                                        |  |  |
| 12-50013 Joseph Wayne | Sample and Sarah Lynn                                                        | Sample       |                                        |  |  |
| Type: bk              | Chapte                                                                       | ar: 13 v     | Office: 1 (Gulfport Divisional Office) |  |  |
| Assets: y             | Case F                                                                       | lag: CrsUpld | · · ·                                  |  |  |
|                       |                                                                              | 5 1          |                                        |  |  |
| Claim No. 3: Status   | Amendment A<br>Disallow<br>Expunge<br>Reclassify<br>Transferred<br>Withdrawn |              |                                        |  |  |
| Next Clear            |                                                                              |              |                                        |  |  |

Step 13Transfer type. Select the Rule 3001 type from the Transfer of Claim.Search for transferee.Click Search Creditors, if the creditor is not listed exactly as<br/>you entered in Step 8 and as listed on the Transfer of Claim, select Add New Creditor.

| File a Claim action:     |                                            |                          |                         |  |  |
|--------------------------|--------------------------------------------|--------------------------|-------------------------|--|--|
| 12-50013 Joseph Wayne Sa | mple and Sarah Lynn Sample                 |                          |                         |  |  |
| Type: bk                 | Chapter: 13 v                              | Office: 1 (Gulfport Di   | visional Office)        |  |  |
| Assets: y                | Case Flag: CrsUpld                         |                          |                         |  |  |
|                          |                                            |                          |                         |  |  |
| Transfer type 🔘 3001 (e) | 1 • 3001 (e) 2 • 3001 (e) 3 • 3001 (e)     | ) 4                      |                         |  |  |
| Search for transferee    |                                            | Search Creditors         | Add New Creditor        |  |  |
| Transferee selected GE C | Capital Retail,c/o Recovery Management Sys | tems,25 SE 2nd Ave Suite | e 1120, Miami, FL 33131 |  |  |
|                          |                                            |                          | _                       |  |  |
| Search for transferor    |                                            | Search Creditors         |                         |  |  |
|                          |                                            |                          | ,                       |  |  |
| Transferor selected      |                                            |                          |                         |  |  |
| Claim number             |                                            |                          |                         |  |  |
| Search for transferor    |                                            | Search Creditors         |                         |  |  |
| Transferor selected      |                                            |                          |                         |  |  |
| Claim number             |                                            |                          |                         |  |  |
|                          |                                            |                          |                         |  |  |
| Search for transferor    |                                            | Search Creditors         | ļ                       |  |  |
| Transferor selected      |                                            |                          |                         |  |  |
| Claim number             |                                            |                          |                         |  |  |
|                          |                                            |                          |                         |  |  |
| Transfer More Claim      | IS                                         |                          |                         |  |  |
|                          |                                            |                          |                         |  |  |
| Next Clear               |                                            |                          |                         |  |  |

| Add new creditor name and address<br>Name may be 50 characters. Address may be 5 lines, 40 characters each. |   |
|----------------------------------------------------------------------------------------------------|---|
| GE Capital Retail                                                                                           | ^ |
| c/o Recovery Management Systems                                                                             |   |
| 25 SE 2nd Ave Suite 1120                                                                                    |   |
| Miami, FL 33131                                                                                             |   |
|                                                                                                    |   |
|                                                                                                    | - |
|                                                                                                    |   |
| Submit Close                                                                                                |   |
|                                                                                                    |   |
|                                                                                                    |   |

Step 14 **Search for transferor**. Click **Search Creditors**. Select the creditor/owner of the claim being transferred. (*Claim number appears at the end of the creditor's address*)

| No search clues entered.                                                     |   |
|------------------------------------------------------------------------------|---|
| Select creditor                                                              |   |
| Citibank VISA, PO Box 198, Sioux Falls, SD 57188-1234                        | * |
| Davis Department Store, PO Box 909, Portland, OR 87655                       |   |
| Debbie's Catering, 121 Augusta Lane, Suite 8, Park Ridge, IL 60356           |   |
| Don's Lawns,1340 Green Bay Road, Suite 963, Kenosha, WI 67896                |   |
| First City Bank,560 Michigan Avenue, Chicago, IL 60604                       | _ |
| GMAC Finance, 1700 Greenbay Road, Wilmette, IL 63221                         |   |
| Honda Finance,1323 Santa Vista, Orosi, CA 93647                              |   |
| IRS,230 S. Dearborn St., Chicago, IL 60604                                   |   |
| Jan and Elwood Smith,230 S. Dearborn St., Chicago, IL 60604                  |   |
| Minor Child, 143 W Arthur Blvd., Chicago, IL 60657                           | = |
| Sallie Mae Servicing, P.O. Box 9532, Wilkes Barre, PA 18773-9532 (Claim # 3) |   |
| Sallie Mae Servicing, P.O. Box 9532, Wilkes Barre, PA 18773-9532             |   |
| Smith's Goods,456 Oak Street, Mytown, MS 39001                               |   |
| Smith's Goods,654 Pine Street, Yourtown, MS 39002 (Claim # 2)                |   |
| Smith's Goods,654 Pine Street, Yourtown, MS 39002                            | Ŧ |
| Select Close                                                                 |   |

The claim number automatically populates when the transferor is selected. Click Next.

| Assets: y              |                 |          | ter: 13 v<br>Flag: CrsUpld |              | Office: 1 (Gulfport Di | visional Office)      |
|------------------------|-----------------|----------|----------------------------|--------------|------------------------|-----------------------|
| Transfer type 🔘 3001   | (e) 1 💿 3001    | (e) 2    | 🔘 3001 (e) 3               | 🔘 3001 (e) 4 | l -                    |                       |
| Search for transferee  |                 |          |                            |              | Search Creditors       | Add New Creditor      |
| Transferee selected GE | E Capital Retai | il,c/o R | ecovery Manag              | gement Syste | ms,25 SE 2nd Ave Suite | e 1120,Miami, FL 3313 |
|                        |                 |          |                            |              |                        |                       |
| Search for transferor  |                 |          |                            |              | Search Creditors       |                       |
| Transferor selected    | Sallie Mae Ser  | vicing   |                            |              |                        |                       |
| Claim number           | 3               |          |                            |              |                        |                       |
| Search for transferor  |                 |          |                            |              | Search Creditors       |                       |
| Transferor selected    |                 |          |                            |              |                        |                       |
| Claim number           |                 |          |                            |              |                        |                       |
| Search for transferor  |                 |          |                            |              | Search Creditors       |                       |
| Transferor selected    |                 |          |                            |              |                        |                       |
| Claim number           |                 |          |                            |              |                        |                       |
| Transfer More Cla      |                 |          |                            |              |                        |                       |

Step 15 Click **Next** to continue.

| File a Claim action                        | :                                            |                                        |
|--------------------------------------------|----------------------------------------------|----------------------------------------|
| <u>12-50013 Joseph Wayne S</u><br>Type: bk | ample and Sarah Lynn Sample<br>Chapter: 13 v | Office: 1 (Gulfport Divisional Office) |
| Assets: y                                  | Case Flag: CrsUpld                           | ,                                      |
| Next Clear                                 |                                              |                                        |

Step 16 Final Docket Text. Review the Final Docket Text, click **Next** to continue.

| File a Claim action                                                  | :                                                                                                    |                                            |
|----------------------------------------------------------------------|----------------------------------------------------------------------------------------------------|--------------------------------------------|
| 12-50013 Joseph Wayne S                                              | ample and Sarah Lynn Sample                                                                                                  |                                            |
| Type: bk Chapter: 13 v Office: 1 (Gul                                |                                                                                                    | Office: 1 (Gulfport Divisional Office)     |
| Assets: y                                                            | Case Flag: CrsUpld                                                                                                    |                                            |
| (Claim No. 3) To GE                                                  | o Waiver) Transfer Agreement 3001 (e)<br>Capital Retail Fee Amount \$25 Transfe<br>I (Claim No. 3) To GE Capital Retail File | r Agreement 3001 (e) 2 Transferor:         |
| Attention!! Submitting th<br>submission if you continu<br>Next Clear | is screen commits this transaction. You will<br>te.                                                                          | have no further opportunity to modify this |

Step 17 **Summary of current charges Screen**: Screen displays a summary of current charges incurred. You may select **Pay Now** to pay or select **Continue Filing** to pay all incurred filing fees at the end of the day.

**Note**: Until all fees are paid, the "Summary of current charges" window will appear each time a document is filed.

| File                            | File a Claim action:                                          |                                                |                     |                 |  |  |  |  |
|---------------------------------|---------------------------------------------------------------|------------------------------------------------|---------------------|-----------------|--|--|--|--|
| 12-50                           | 12-50013 Joseph Wayne Sample and Sarah Lynn Sample            |                                                |                     |                 |  |  |  |  |
| Тур                             | Type: bk Chapter: 13 v Office: 1 (Gulfport Divisional Office) |                                                | )                   |                 |  |  |  |  |
| Assets: y                       |                                                               | Case Flag: CrsUpld                             |                     |                 |  |  |  |  |
|                                 |                                                               | U.S. Bankruptcy                                | Court [TRAIN]       |                 |  |  |  |  |
|                                 | Summary of current cha                                        | rges                                           |                     | $\times$        |  |  |  |  |
|                                 | Date Incurred                                                 |                                                | Description         | Amount          |  |  |  |  |
| Noti                            | 2013-05-08 14:28:16                                           | Transfer of Claim (No Waiver)(12-50013) [claim | s,trolmno] ( 25.00) | \$ 25.00        |  |  |  |  |
| The<br>Case<br>Case<br>Doce     |                                                               |                                                |                     | Total: \$ 25.00 |  |  |  |  |
| Docl<br>Tran<br>\$25 7<br>(Hfif |                                                               |                                                |                     | :               |  |  |  |  |
| The                             |                                                               |                                                |                     |                 |  |  |  |  |
| Doci                            |                                                               |                                                |                     |                 |  |  |  |  |
| Orig<br>Elec                    |                                                               |                                                |                     |                 |  |  |  |  |
| [ST/                            |                                                               |                                                |                     |                 |  |  |  |  |
| 41c5                            |                                                               |                                                |                     |                 |  |  |  |  |
| 0704                            |                                                               | Day New                                        | Continue Filing     |                 |  |  |  |  |
| 12-5                            |                                                               | Pay Now                                        |                     |                 |  |  |  |  |

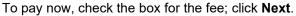

| Date Incurred       | Description                                                          | Amount                                                      |
|---------------------|----------------------------------------------------------------------|-------------------------------------------------------------|
| 2013-05-08 14:26:16 | Transfer of Claim (No Waiver)(12-50013)<br>[claims,trclmno] ( 25.00) | \$ 25.00                                                    |
|                     |                                                                      | 2013-05-08 14:26:16 Transfer of Claim (No Waiver)(12-50013) |

Click Pay Now.

| Internet Payme      | nts Due                                                           |             |
|---------------------|-------------------------------------------------------------------|-------------|
| Date Incurred       | Description                                                       | Amount      |
| 2013-05-08 14:26:16 | Transfer of Claim (No Waiver)(12-50013) [claims,trclmno] ( 25.00) | \$ 25.00    |
|                     |                                                                   | Total: \$25 |
|                     | Dav New                                                           |             |
|                     | Pay Now                                                           |             |

See <u>Section 4 ECF Payment of Filing Fees</u> to review the process for paying filing fee online.

# Step 18 Notice of Electronic Filing. Provides a link to the document and to the case docket.

| File a Claim action:         |                                               |                                                                                                    |
|------------------------------|-----------------------------------------------|----------------------------------------------------------------------------------------------------|
| 12-50013 Joseph Wayne Sa     | imple and Sarah Lynn Sample                   |                                                                                                    |
| Type: bk                     | Chapter: 13 v                                 | Office: 1 (Gulfport Divisional Office)                                                                                                    |
| Assets: y                    | Case Flag: CrsUpld                            |                                                                                                    |
|                              | U.S. Bankruptcy                               | Court [TRAIN]                                                                                                    |
|                              | Southern Distric                              | et of Mississippi                                                                                                    |
| Notice of Electronic Filing  |                                               |                                                                                                    |
|                              | was received from entered on 5/8/2013 at 2:26 | PM CDT and filed on 5/8/2013                                                                                                    |
| •                            | h Wayne Sample and Sarah Lynn Sample          |                                                                                                    |
| Case Number: <u>12-500</u>   | <u>13</u>                                     |                                                                                                    |
| Document Number: <u>10</u>   |                                               |                                                                                                    |
|                              |                                               | : Sallie Mae Servicing (Claim No. 3) To GE Capital Retail Fee Amount<br>m No. 3) To GE Capital Retail Filed by Creditor GE Capital Retail. |
| The following document(s)    | are associated with this transaction:         |                                                                                                    |
| 41c54791898dc6c7fbd0f859     | r of Claim.pdf                                |                                                                                                    |
| 12-50013 Notice will be el   | ectronically mailed to:                       |                                                                                                    |
| tonya rice on behalf of Deb  |                                               |                                                                                                    |
| , bcecfdocs2@gmail.com;m     | yecfmailtestutah@gmail.com                    |                                                                                                    |
| tonva rice on behalf of Join | it Debtor Sarah Lynn Sample                   |                                                                                                    |
|                              | yecfmailtestutah@gmail.com                    |                                                                                                    |
|                              |                                               |                                                                                                    |

#### **Reaffirmation Agreement**

- Step 1 Log into ECF. See <u>Section 2</u>
- Step 2 From the main menu bar, click Bankruptcy

CMmECF Bankruptcy - Adversary - Query Reports - Utilities - Search ECF-Guide Help Log Out

Step 3 Under Bankruptcy event category select Claim Actions

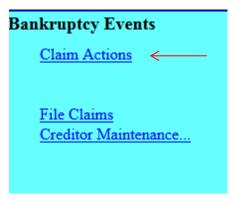

Step 4 Input Case Number, click Next

| File a Claim action |  |  |  |
|---------------------|--|--|--|
| Case Number         |  |  |  |
| 1:12-bk-50050       |  |  |  |
| Next Clear          |  |  |  |

### Step 5 Select Reaffirmation Agreement; click Next.

| File a Claim actio                                                                                                    | n                                                                                          |                         |                               |
|----------------------------------------------------------------------------------------------------|--------------------------------------------------------------------------------------------|-------------------------|-------------------------------|
| 12-50050-KMS Albert                                                                                                    | Desacone                                                                                   |                         |                               |
| Type: bk                                                                                                    | Chapter: 7 v                                                                               | Office: 1 (G<br>Office) | ulfport Divisional            |
| Assets: n                                                                                                    | Judge: KMS                                                                                 | Case Flag: 0<br>DEFER   | CrsUpld, RlfStay,             |
|                                                                                                    | Start typing to find a                                                                     | nother event. Hold down | Ctrl to add additional items. |
| Available Events (click                                                                                                    | to select events)                                                                          |                         | Selected Events (click to     |
| Notice of Postpetition Mo<br>Filed)<br>Objection to Claim<br>Objection to Transfer of C<br>Reafirmation Agreement<br>Reafirmation Agreement<br>Response to Notice of Fi<br>Response to Notice of Fi<br>Satisfaction of Claim<br>Transfer of Claim (no Wa<br>Transfer of Claim (with W | Cover Sheet<br>nal Cure Payment Rule 3002.1<br>nal Cure Payment Rule 3002.1 (No P<br>iver) | s (No Proof of Claim    | Reaffirmation Agreement       |
| Next Clear                                                                                                    |                                                                                            |                         |                               |

#### Step 6 Click Next.

| File a Claim acti |              |                                           |
|-------------------|--------------|-------------------------------------------|
| Type: bk          | Chapter: 7 v | Office: 1 (Gulfport Divisional<br>Office) |
| Assets: n         | Judge: KMS   | Case Flag: CrsUpld, RlfStay,<br>DEFER     |
| Next Clear        |              |                                           |

Step 7 Do not select an attorney; click Next

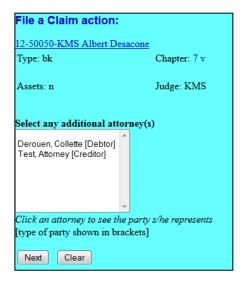

Pop up dialog box appears, stating you have not selected an attorney, click **OK**.

| The page                                 | e at https://ecf-train.mssb.uscourts.gov says: | X |  |  |
|------------------------------------------|------------------------------------------------|---|--|--|
| Note: you have not selected an attorney. |                                                |   |  |  |
|                                          | ОК                                             |   |  |  |

Step 8 **Select the Party**: Select the creditor/party filing the reaffirmation agreement. If the creditor/party is not listed, select **Add/Create New Party**.

| F | ile a Claim action:                                                                                                    |           |                      |  |  |
|---|----------------------------------------------------------------------------------------------------|-----------|----------------------|--|--|
| 1 | 2-50050-KMS Albert Desacor                                                                                                 | <u>1e</u> |                      |  |  |
| 1 | Type: bk                                                                                                    |           | Chapter: 7 v         |  |  |
| A | Assets: n                                                                                                    |           | Judge: KMS           |  |  |
|   | Select the Party:                                                                                                    |           |                      |  |  |
|   |                                                                                                    |           |                      |  |  |
|   | Desacone, Albert [Debtor]<br>Lentz, Kimberly R. [Trustee]<br>Newton Used Cars, [Creditor]<br>Woodring, Zane [U.S. Trustee] | ^         | Add/Create New Party |  |  |
|   |                                                                                                    |           |                      |  |  |
|   |                                                                                                    | Ŧ         |                      |  |  |
|   | Next Clear                                                                                                    |           |                      |  |  |

Step 9 Add/Create New Party: Search for party name. If the creditor is not listed <u>exactly</u> as it appears on the reaffirmation agreement click Create a New Party.

| Search for a party |        |
|--------------------|--------|
| SSN / ITIN         |        |
| Last/Business name | Safeco |
| First Name         |        |
| Middle Name        |        |
| Search Clear       |        |

Step 10 **Create a new party**. Enter the creditor's \*name and address and select **Creditor (cr:cr)** from the Role pick list; click **Submit**.

\*Always input the business name in the "Last name" field.

| Party Informa | tion             |            |                   |            |         |              |       |
|---------------|------------------|------------|-------------------|------------|---------|--------------|-------|
| Last name     | Safeco           |            |                   | First name |         |              |       |
| Middle name   |                  |            |                   | Generation |         | Title        |       |
| SSN/ITIN      | 999              | 9-99-9999  |                   | Tax Id/EIN |         | 12-123       | 34567 |
| Office        |                  |            |                   | Address 1  | 515 Jao | ckson Street |       |
| Address 2     |                  |            |                   | Address 3  |         |              |       |
| City          | Hazlehurst       |            |                   | State      | MS      | Zip          | 39083 |
| County        |                  |            | -                 | Country    |         |              |       |
| Phone         |                  |            |                   | Fax        |         |              |       |
| E-mail        |                  |            |                   |            |         |              |       |
| Role          | Creditor (cr:cr) |            | -                 |            |         |              |       |
| Party text    |                  |            |                   |            |         |              |       |
|               |                  |            |                   |            |         |              |       |
| Submit Ca     | incel Clear C    | orporate p | rrent / affiliate |            |         |              |       |

Step 11 Select the Party: Select the creditor/party filing the reaffirmation agreement and click Next.

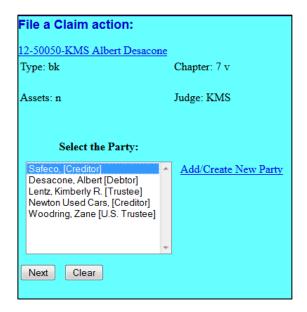

Browse and attach the PDF document\* associated with the reaffirmation agreement; click **Next**.

\*A reaffirmation agreement cover sheet is required to be filed at the time the reaffirmation agreement is filed. The cover sheet may be included with the reaffirmation agreement PDF document as the first two pages or filed as an attachment to the reaffirmation agreement.

Note: Always review PDF documents before uploading in the system. The PDF should only contain the document you are filing.

| File a Motion:                      |              |                                           |  |  |  |
|-------------------------------------|--------------|-------------------------------------------|--|--|--|
| 12-50050-KMS Albert                 | Desacone     |                                           |  |  |  |
| Type: bk                            | Chapter: 7 v | Office: 1 (Gulfport Divisional<br>Office) |  |  |  |
| Assets: n                           | Judge: KMS   | Case Flag: CrsUpld, RlfStay               |  |  |  |
|                                     |              |                                           |  |  |  |
| Filename                            |              |                                           |  |  |  |
|                                     | Browse       |                                           |  |  |  |
| Attachments to Document: 💿 No 🔿 Yes |              |                                           |  |  |  |
| Next Clear                          |              |                                           |  |  |  |

Step 12 Refer to existing event(s): Check this box if this is an Amended Reaffirmation Agreement and click **Next**.

| File a Claim action:                            |              |
|-------------------------------------------------|--------------|
| <u>12-50050-KMS Albert Desacone</u><br>Type: bk | Chapter: 7 v |
| Assets: n                                       | Judge: KMS   |
| Assets. II                                      | Judge, Kivis |
| Refer to existing event(s)?                     |              |
| Next Clear                                      |              |
|                                                 |              |

Step 13 Enter the Creditor name and description of property being reaffirmed and click Next.

| File a Claim actior                              | 1:           |          |  |  |  |
|--------------------------------------------------|--------------|----------|--|--|--|
| 12-50050-KMS Albert I                            | Desacone     |          |  |  |  |
| Type: bk                                         | Chapter: 7 v | O        |  |  |  |
|                                                  |              | 01       |  |  |  |
| Assets: n                                        | Judge: KMS   | O1<br>Ca |  |  |  |
|                                                  |              | DI       |  |  |  |
| Enter Creditor Named in This Agreement: Safeco   |              |          |  |  |  |
| Enter description of property: personal property |              |          |  |  |  |
| Next Clear                                       |              |          |  |  |  |

Step 14 Is the Certification of Debtor's Attorney, Part IV, signed by the attorney for the debtor? Review part IV and make the appropriate selection and click Next.

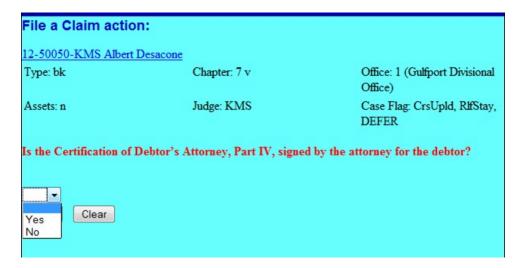

Step 15 Is there a Presumption of Undue Hardship? Select Yes or No then click Next.

| File a Claim action       | :                  |
|---------------------------|--------------------|
| 2-50050-KMS Albert D      | esacone            |
| Type: bk                  | Chapter: 7 v       |
| Assets: n                 | Judge: KMS         |
| Is there a Presumption of | of Undue Hardship? |
| Select from the pick list |                    |
|                           |                    |
| Yes Clear                 |                    |

Step 16 Docket Text. Review the docket text. If any information is not correct, abort the transaction by clicking on any option from the CM/ECF main menu bar.

When filing an amended reaffirmation agreement select "**Amended**" from the drop-down list. You may include any additional text in the text box; click **Next** to continue.

| ile a Clair                                                                                                 | n a  | ction:                            |                                           |
|----------------------------------------------------------------------------------------------------|------|-----------------------------------|-------------------------------------------|
| 2-50050-KM                                                                                                  | IS A | Ibert Desacone                    |                                           |
| ype: bk                                                                                                    |      | Chapter: 7 v                      | Office: 1 (Gulfport Divisional<br>Office) |
| Assets: n                                                                                                   |      | Judge: KMS                        | Case Flag: CrsUpid, RifStay,<br>DEFER     |
| Docket Text: I                                                                                              | Mod  | ify as Appropriate.               |                                           |
|                                                                                                    | -    | Reaffirmation Agreement between D | ebtor and Safeco for: personal property   |
| Agreed<br>Alias<br>Amended                                                                                  | Î    | Safeco . (Creditor, Creditor)     |                                           |
| Emergency<br>Ex Parte<br>Expedited<br>Fifth<br>Final<br>First<br>Fourth<br>Interim<br>Intervenor's<br>Joint | в    |                                   |                                           |
| Omnibus<br>Opposition<br>Proposed<br>Sealed<br>Second<br>Sixth                                              |      |                                   |                                           |

Final Docket Text. Review the final docket text; click Next to continue.

| File a Claim action:     |                                |                                                               |
|--------------------------|--------------------------------|---------------------------------------------------------------|
| 12-50050-KMS Albert De   | sacone                         |                                                               |
| Type: bk                 | Chapter: 7 v                   | Office: 1 (Gulfport Divisional<br>Office)                     |
| Assets: n                | Judge: KMS                     | Case Flag: CrsUpld, RlfStay,<br>DEFER                         |
| Docket Text: Final Text  |                                |                                                               |
| Reaffirmation Agreer     | nent between Debtor and S      | Safeco for: personal property Filed by Creditor Safeco        |
| Attention!! Submitting t | his screen commits this trans: | action. You will have no further opportunity to modify this s |

Step 17 Notice of Electronic Filing screen: Provides a link to the document and to the case docket.

| File a Claim actio                                           |                                                                 |                                             |  |  |  |
|--------------------------------------------------------------|-----------------------------------------------------------------|---------------------------------------------|--|--|--|
| File a Claim actio                                           | )n:                                                             |                                             |  |  |  |
| 12-50050-KMS Alber                                           | t Desacone                                                      |                                             |  |  |  |
| Type: bk                                                     | Chapter: 7 v                                                    | Office: 1 (Gulfport Divisional<br>Office)   |  |  |  |
| Assets: n                                                    | Judge: KMS                                                      | Case Flag: CrsUpld, RlfStay,<br>DEFER       |  |  |  |
|                                                              |                                                                 |                                             |  |  |  |
| Notice of Electronic F                                       | iling                                                           |                                             |  |  |  |
| The following transac                                        | tion was received from entered on 4                             | /10/2013 at 3:17 PM CDT and filed on 4/10/  |  |  |  |
| Case Name:                                                   | Albert Desacone                                                 |                                             |  |  |  |
| Case Number: 12-50050-KMS                                    |                                                                 |                                             |  |  |  |
| Document Number: 7                                           |                                                                 |                                             |  |  |  |
|                                                              |                                                                 |                                             |  |  |  |
| Docket Text:                                                 |                                                                 |                                             |  |  |  |
| Reaffirmation Agreem                                         | ent between Debtor and Safeco for:                              | personal property Filed by Creditor Safeco. |  |  |  |
| The following docume                                         | The following document(s) are associated with this transaction: |                                             |  |  |  |
| Document descriptio                                          | n:Main Document                                                 |                                             |  |  |  |
| Original filename:Te                                         | st doc.pdf                                                      |                                             |  |  |  |
| Electronic document                                          | Stamp:                                                          |                                             |  |  |  |
| [STAMP bkecfStamp                                            | ID=1059593727 [Date=4/10/2013]                                  | [FileNumber=76154-0]                        |  |  |  |
| [6d370c2514518b6ba                                           | :3c20d55aa9af25eeeadf9fd1b0f37f8                                | 8cad0f6f6293a8f1c82ff                       |  |  |  |
| adc932ad125fc1aa3ed41bb1b293426a20f55058dc6d7cecee9ef07124]] |                                                                 |                                             |  |  |  |

## **Creditor Request for Notices**

Step 1Log into ECF. See Section 2Step 2From the main menu bar, click Bankruptcy

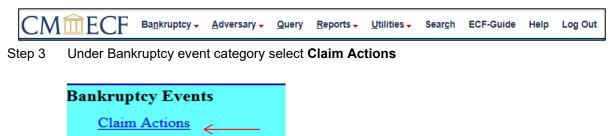

<u>File Claims</u> Creditor Maintenance...

#### Step 4 Select Creditor Request for Notices; click Next.

| Elle a Olaine action                             |                                  |                                                      |
|--------------------------------------------------|----------------------------------|------------------------------------------------------|
| File a Claim action                              |                                  |                                                      |
| 12-50013 Joseph Wayne Sample and Sam             | rah Lynn Sample                  |                                                      |
| Type: bk                                         | Chapter: 13 v                    | Office: 1 (Gulfport Divisional Office)               |
| туре: ок                                         | Chapter: 15 V                    | Office: 1 (Guipon Divisional Office)                 |
| Assets: y                                        | Case Flag: CrsUpld               |                                                      |
|                                                  |                                  |                                                      |
|                                                  |                                  |                                                      |
|                                                  | Start typing to find and         | other event. Hold down Ctrl to add additional items. |
| Available Events (click to select events)        |                                  | Selected Events (click to remove events)             |
| Certificate of Service (Use Only for Rule 3002.1 |                                  | Creditor Request for Notices                         |
| Creditor Request for Notices                     |                                  |                                                      |
| Notice of Change of Address                      |                                  |                                                      |
| Notice of Mortgage Payment Change                |                                  |                                                      |
| Notice of Mortgage Payment Change (No Proof      | of Claim Filed)                  |                                                      |
| Notice of Postpetition Mortgage Fees, Expenses   | and Charges                      |                                                      |
| Notice of Postpetition Mortgage Fees, Expenses   | and Charges (No Proof of Claim   |                                                      |
| Filed)                                           | • • •                            |                                                      |
| Objection to Claim                               |                                  |                                                      |
| Objection to Transfer of Claim                   |                                  |                                                      |
| Reaffirmation Agreement                          |                                  |                                                      |
| Reaffirmation Agreement Cover Sheet              |                                  |                                                      |
| Reclassify Claims                                |                                  |                                                      |
| Response to Notice of Final Cure Payment Rule    | 3002.1                           |                                                      |
| Response to Notice of Final Cure Payment Rule    | 3002.1 (No Proof of Claim Filed) |                                                      |
| Satisfaction of Claim                            |                                  |                                                      |
| Transfer of Claim (no Waiver)                    |                                  |                                                      |
| Transfer of Claim (with Waiver of Notice)        |                                  |                                                      |
| Withdraw Notice of Postpetition Mortgage Fees,   | Expenses, & Charges              |                                                      |
| Withdrawal of Claim                              |                                  |                                                      |
| Next Olars                                       |                                  |                                                      |
| Next Clear                                       |                                  |                                                      |

#### Step 5 Click Next.

| 12-50013 Joseph Wavne S | ample and Sarah Lynn Sample |                                        |
|-------------------------|-----------------------------|----------------------------------------|
| Type: bk                | Chapter: 13 v               | Office: 1 (Gulfport Divisional Office) |
| Assets: y               | Case Flag: CrsUpld, REAF    |                                        |

#### Do not select an attorney; click **Next**.

| File a Claim action:                                               |                          |                                        |
|--------------------------------------------------------------------|--------------------------|----------------------------------------|
| 12-50013 Joseph Wayne Sample                                       | and Sarah Lynn Sample    |                                        |
| Type: bk                                                           | Chapter: 13 v            | Office: 1 (Gulfport Divisional Office) |
| Assets: y                                                          | Case Flag: CrsUpld, REAF |                                        |
| Select any additional attorney(s                                   | )                        |                                        |
| rice, tonya [Debtor]<br>rice, tonya [Joint Debtor]                 |                          |                                        |
| Click an attorney to see the pa<br>[type of party shown in bracket |                          |                                        |
| Next Clear                                                         |                          |                                        |

A pop-up dialog box appears stating you have not selected an attorney; click OK.

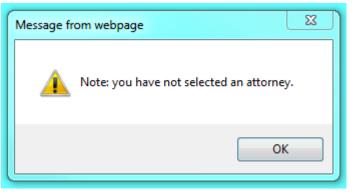

Step 6 **Select the Party**. Select the party filing the request for notices. If the party is not listed, select **Add/Create New Party**.

| File a Claim action:                                                                                                   |                                                               |                                        |  |  |
|----------------------------------------------------------------------------------------------------|---------------------------------------------------------------|----------------------------------------|--|--|
|                                                                                                    | <u>.ymi Sample</u><br>hapter: 13 v<br>ase Flag: CrsUpld, REAF | Office: 1 (Gulfport Divisional Office) |  |  |
| Select the Party:<br>ABC Rental, [Creditor]<br>Carr Fine Jewelry, [Creditor]                                           | Add/Create New Party                                          |                                        |  |  |
| GE Capital Retail, [Creditor]<br>Portfolio Recovery, [Creditor]<br>Safeco, [Creditor]<br>Sample, Joseph Wayne [Debtor] |                                                               |                                        |  |  |
| Sample, Sarah Lynn [Joint Debtor]<br>Woodring, Zane [U.S. Trustee]                                                     |                                                               |                                        |  |  |
| Next                                                                                                    |                                                               |                                        |  |  |

File a Claim action:

Step 7 Add/Create New Party: Search for party name. If the creditor is not listed <u>exactly</u> as it appears on the request, click Create a New Party. Enter the creditor's name and address and select Creditor (cr:cr) from the Role pick list; click Submit.

| Party Informa  | tion                     |                          |            |            |            |  |
|----------------|--------------------------|--------------------------|------------|------------|------------|--|
| Last name      | Green Tree Servicing LLC |                          | First name |            |            |  |
| Middle<br>name |                          |                          | Generation |            | Title      |  |
| SSN/ITIN       | 999-99-9999              |                          | Tax Id/EIN |            | 12-1234567 |  |
| Office         |                          |                          | Address 1  | PO Box 615 | 4          |  |
| Address 2      |                          |                          | Address 3  |            |            |  |
| City           | Rapid City               |                          | State      | SD         | Zip 57709  |  |
| County         |                          | -                        | Country    |            |            |  |
| Phone          |                          |                          | Fax        |            |            |  |
| E-mail         |                          |                          |            |            |            |  |
| Role           | Creditor (cr:cr)         | -                        |            |            |            |  |
| Party text     |                          |                          |            |            |            |  |
|                |                          |                          |            |            |            |  |
|                |                          |                          |            |            |            |  |
| Submit         | Cancel Clear Corp        | orate parent / affiliate |            |            |            |  |

Select the Party: Select the party filing the request; click Next.

| Type: bk                                                                                                    | Chapter: 13 v                                   | Office: 1 (Gulfport Divisional Office) |
|----------------------------------------------------------------------------------------------------|-------------------------------------------------|----------------------------------------|
| Assets: y                                                                                                    | Case Flag: CrsUpld, REA                         | F                                      |
| Select the I                                                                                                    | Party:                                          |                                        |
| Green Tree Servicing L<br>ABC Rental, [Creditor]<br>Carr Fine Jewelry, [Cre<br>GE Capital Retail, [Cre<br>Portfolio Recovery, [Cr<br>Safeco, [Creditor]<br>Sample, Joseph Wayr<br>Sample, Sarah Lynn [J | editor]<br>editor] =<br>reditor]<br>ne [Debtor] | <u>Party</u>                           |

Step 8 Attach the PDF document associated with the request; click **Next**.

**Note**: Always review PDF documents before uploading in the system. The PDF should only contain the document you are filing.

| File a Claim action:                              |                          |                                        |  |  |  |  |
|---------------------------------------------------|--------------------------|----------------------------------------|--|--|--|--|
| 2-50013 Joseph Wayne Sample and Sarah Lynn Sample |                          |                                        |  |  |  |  |
| Type: bk                                          | Chapter: 13 v            | Office: 1 (Gulfport Divisional Office) |  |  |  |  |
| Assets: y                                         | Case Flag: CrsUpld, REAF |                                        |  |  |  |  |
| Filename                                          |                          |                                        |  |  |  |  |
|                                                   | Browse                   |                                        |  |  |  |  |
| Attachments to Document                           | : 🖲 No 🔘 Yes             |                                        |  |  |  |  |
| Next Clear                                        |                          |                                        |  |  |  |  |

Step 9 Docket Text. Review the docket text; click **Next** to continue. If any of the information is not correct, abort the transaction by clicking on any option from the CM/ECF main menu bar.

| File a Claim action:                                                                    |                         |                                              |
|-----------------------------------------------------------------------------------------|-------------------------|----------------------------------------------|
| 12-50013 Joseph Wayne Sample and                                                        | Sarah Lynn Sample       |                                              |
| Type: bk                                                                                | Chapter: 13 v           | Office: 1 (Gulfport Divisional Office)       |
| Assets: y                                                                               | Case Flag: CrsUpld, REA | F                                            |
| Docket Text: Modify as Appropria<br>Creditor Request for Notices<br>(Hfifteen, Limited) |                         | Filed by Creditor Green Tree Servicing LLC . |
| Next Clear                                                                              |                         |                                              |

Step 10 Final Docket Text. Review the Final Docket Text, click **Next** to continue.

| Type: bk               | Chapter: 13 v                               | Office: 1 (Gulfport Divisional Offic |
|------------------------|---------------------------------------------|--------------------------------------|
| Assets: y              | Case Flag: CrsUpld, REAF                    |                                      |
| Docket Text: Final Tex | .+                                          |                                      |
| DOCKEL TEXL FINAL TEX  |                                             |                                      |
| Creditor Request for   | or Notices Filed by Creditor Green Tree Ser | rvicing LLC. (Hfifteen, Limited)     |
| •                      |                                             |                                      |
|                        |                                             |                                      |
|                        |                                             |                                      |
|                        |                                             |                                      |

Step 11 Notice of Electronic Claims Filing screen: Provides a link to the document and to the case docket.

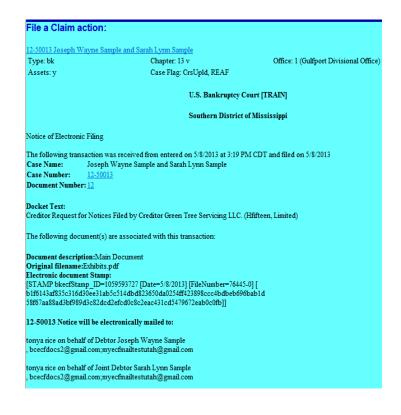

## Section 4

Filing Fee Payments

ECF Users must pay all filing fees for ECF transactions through their PACER account.

PACER accepts payment via credit card (Visa, MasterCard, American Express, and Discover), debit card (Visa or MasterCard), or by checking and savings account (ACH payment).

Filing fees must be paid the same day the ECF filing transaction is submitted. If a registered ECF user's account balance is not settled by midnight, the ECF system will prevent the user from filing until the outstanding balance is paid.

For additional information see *Chapter 2 ECF Payment of Filing Fees* in the *Administration Procedures for Electronic Case Filing*. The Administrative Procedures is available for download from the Court's Web site <u>www.mssb.uscourts.gov</u> under the **Electronic Case Filing** tab.

# Section 5

## Query

The Query function allows the user to view a variety of data categories and reports for individual cases, such as docket report, filers, or associated cases. Note: Searching by a name is NOT case sensitive.

To enter a query, click **Query** from the ECF Menu bar.

| CMmE                                        | CF                                                                                                    | Ba <u>n</u> kruptcy <del>↓</del> | <u>A</u> dversary <del>-</del> | <u>Q</u> uery | <u>R</u> eports <del>-</del> | <u>U</u> tilities <del>、</del> | Sear <u>c</u> h | ECF-Guide      | Help   | Log Out |
|---------------------------------------------|----------------------------------------------------------------------------------------------------|----------------------------------|--------------------------------|---------------|------------------------------|--------------------------------|-----------------|----------------|--------|---------|
| Query<br>Warning: you                       | ı will be                                                                                                    | e billed for the to              | tal number of J                | pages (this   | report is no                 | t subject to t                 | he 30-page      | e limit on PAC | ER cha | rges).  |
| Search Clues                                |                                                                                                    |                                  |                                |               |                              | Mobile                         | Query           |                |        |         |
| Case Number                                 |                                                                                                    |                                  |                                |               |                              |                                |                 |                |        |         |
| Last / Business Name                        |                                                                                                    |                                  |                                | (Exam         | ples: Desoto, D              | es*t)                          |                 |                |        |         |
| First Name                                  |                                                                                                    |                                  |                                | Middle        | Name                         |                                |                 |                |        |         |
| SSN / ITIN                                  |                                                                                                    |                                  |                                | Tax ID        | / EIN                        |                                |                 |                |        |         |
| Туре                                        |                                                                                                    | ٣                                |                                | Ope           | en cases 🔲 Clo               | osed cases                     |                 |                |        |         |
| Filed Date                                  |                                                                                                    | to                               |                                |               |                              |                                |                 |                |        |         |
| Last Entry Date                             |                                                                                                    | to                               |                                |               |                              |                                |                 |                |        |         |
| Nature of Suit<br>(AP and MP<br>cases only) | AP and MP 02 (Other (e.g. other actions that would have been brought in state court if unrelated to bankruptcy)) |                                  |                                |               |                              |                                |                 |                |        |         |
| Run Query Clear                             |                                                                                                    |                                  |                                |               |                              |                                |                 |                |        |         |

You may query the ECF database by:

- case number
- last name
- Social Security number
- Tax ID Number or Employer Identification Number

#### Search by Case Number

If you know the case number, enter the number in the Case Number field (formatted xxxxxxx) and click the [Find This Case] button. Then click the [Run Query] button. ECF displays the Query screen.

#### Search by Name

Enter the last name of the person in the Last/Business Name field. At least two letters are required unless the person whose name is being searched has a single-character last name, in which case only exact matches are returned. If the individual is a party to more than one case, ECF will display a screen listing all of the party's cases. Click the case number and ECF displays the query screen.

Query Screen:

| 12-00031 John Doe and Bobby Star<br>Case type: bk Chapter: 7 Asset: No Vol: v<br>Date filed: 11/16/2012 Date of last filing: 12/10/2013                                                                                           |                                                                                                 |  |  |  |  |
|----------------------------------------------------------------------------------------------------|-------------------------------------------------------------------------------------------------|--|--|--|--|
| Mobile Query                                                                                                    |                                                                                                 |  |  |  |  |
| Query                                                                                                    |                                                                                                 |  |  |  |  |
| Alias<br>Associated Cases<br>Attorney<br>Case File Location<br>Case Summary<br>Creditor<br>Deadline/Schedule<br>Docket Report<br>Filers<br>History/Documents<br>Notice of Bankruptcy Case Filing<br>Party<br>Related Transactions | Status<br>Trustee<br><u>View Document</u><br><u>Claims Register</u><br><u>List of Creditors</u> |  |  |  |  |

<u>Alias</u> - Displays aliases for debtor or joint debtor.

Associated Cases – Displays associated cases and other filings by the same debtor(s).

Attorney - Displays information for attorney who represents parties to the case.

Case File Location – S.D. Miss. Bankruptcy does not currently use this option.

<u>Case Summary</u> - Displays case-specific information. (i.e., office location, pending status, date filed, trustee, and attorney)

<u>Creditor</u> - Allows for query by Creditor type. Do not use this list for noticing. Use the "List of Creditors" option for noticing purposes.

<u>Deadlines/Schedule</u> - Displays a list of deadlines for the case. You may sort by using different fields.

<u>Docket Report</u> - You may select a date range for your docketing report (filed or entered), as well as a range of document numbers. If you leave the date range fields blank, ECF will default to the entire docket report. After you have selected the parameters for your report, click the [Run Report] button. ECF will run your custom docket report and display it in a window. Click the document number to view the associated PDF.

<u>Filers</u> - This query lists all filers in the case. Click a filer's name to display a list of documents filed by that filer. Click the Doc. No. to view the associated PDF. Click the silver ball to display "Docket Information and Related Docket Entries."

<u>History/Documents</u> - This selection queries the database for case event history. You may search by all events (history) or by only events with documents.

• Searching by "all events (history)" will display the entire history report of entries on

the docket.

- Searching by "only events with documents" will only display events with a document attached.
- Checking the box "Display docket text", displays the entries and associated docket text.

After making your selections, click [Run Query]. To view the PDF document, click the "Doc. No." hyperlink.

<u>Notice of Bankruptcy Case Filing</u> - Displays the Notice of Bankruptcy Case Filing, commonly referred to as the "Automatic Stay."

Party - Displays parties to the case and the name of each party's attorney.

<u>Related Transactions</u> - Make your selections from the following:

- date range for filed documents (if no date entered, all documents will be listed);
- document number range (if no document number range entered, all documents will be listed);
- type of document from the drop-down list (if no type of document selected, all documents will be listed);
- pending or terminated documents sorted by filed date; entered date; or document number.

<u>Status</u> - Displays a list of pending or terminated status.

<u>Trustee</u> -Displays the case trustee's information.

<u>View Document</u> - Allows you to view a document or search by a specific document number. If the document number does not contain a PDF, information will not be displayed.

<u>Claims Register</u> - The claims register report provides a list of proofs of claims in a case. Chapter 12 and Chapter 13 proofs of claims filed prior to June 1, 2006 were filed with the case trustee therefore may be unavailable for viewing in the ECF system.

<u>List of Creditors</u> - Displays the name and address of the parties listed on the mailing matrix. **This query should be used for noticing purposes.** 

# **Section 6**

## Reports

The Reports feature allows the ECF user to create the following reports:

<u>Cases</u> - Displays a summary list of cases selected by numerous criteria.

<u>Claims Register</u> - The claims register report provides a list of proofs of claims in a case. Chapter 12 and Chapter 13 proofs of claims filed prior to June 1, 2006, were filed with the case trustee therefore may be unavailable for viewing in the ECF system.

<u>Docket Report</u> - Displays the cover page and selected docket entries for a single case. If a document range is specified, docket entries that do not have an associated document will not be displayed.

<u>Calendar Events</u> - Displays a date range of case(s) and calendar items matching the selection criteria

## Claims Activity

<u>Docket Activity</u> - Displays a summary of docketed events by selected criteria. Click on the case to go to the docket sheet. Click on the "Doc Id" to view the associated PDF.

<u>List of Creditors</u> - Displays the name and address of each party listed on the mailing matrix. This should be used for noticing purposes.

## Professional Fees Applied for/Awarded

## Professional Fees Awarded

<u>Written Opinions</u> - This report allows for searching for opinions by selected criteria. Click on the case to go to the docket sheet. Click on the "Doc. #" to view the associated PDF.

# **Section 7**

## Utilities

## Your Account

<u>Internet Payments Due</u> – This screen displays all fees the ECF User has incurred via the Internet that have not been paid. Charges are listed in order by date. You may select some or all outstanding fees, then click **Next** to make a payment.

<u>Internet Payment History</u> - The screen displays all fee payments the ECF User incurred via the Internet, over the Internet or by other methods (such as over the counter at the court). By default, payments made within the last month are listed; you can specify a different date range. You may also select the item on which the payments are sorted.

<u>Maintain Your ECF Account</u> - The initial screen displays the user's basic demographic information such as name, address, etc. To update your name or address, click the **Edit my name and address information** link. The system directs you to login your PACER account

- <u>Email information</u> button allows the user to update his or her email information. Note: Notice of Electronic Filings (NEF's) are not available to ECF limited filers.
- <u>More user information</u> button displays the groups the ECF User is a member. (Groups affect what menu items and data are available to the limited filer.)

## View Your Transaction Log

Screen displays all docketing transactions the ECF User made on specific day or between a date range.

#### Your PACER Account

- Change Your Client Code
- Review Billing History
  - This option redirects the ECF User to the PACER Service Center.
  - The ECF User may view their history in all courts or in a specific court.
- View PACER Account Information Displays the ECF User's PACER username.

**NOTE:** Questions related to a PACER account should be directed to the PACER Service Center. The PACER Service Center's contact information is available at <u>www.pacer.uscourts.gov</u>.

## System Administration

Claims Upload Log lists the claim actions the ECF User submitted through the Claims Upload option during a specific period

## Report / Information

**Court Information** - Displays Court details, Court locations, PACER details, and Flag definitions.

**Judgment Index** – This report lists judgment(s) for selected criteria with links to the associated document(s).

Links to Other Courts – Links to the Individual Court Sites for the entire judiciary.

## Mailings

- List of Creditors allows access to the list of creditors/mailing matrix via PACER.
- Mailing Info for a Case provides mailing information for a specific case.

## List of Creditors

#### Pacer Case Locator (National Index)

## NextGen Release 1.1 Menu Items

- Change PACER Exemption Status
- Link a CM/ECF account to my PACER account
- Maintain Your Login/Password